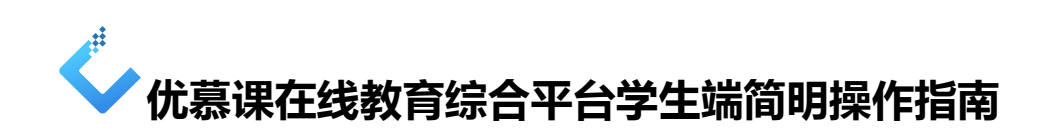

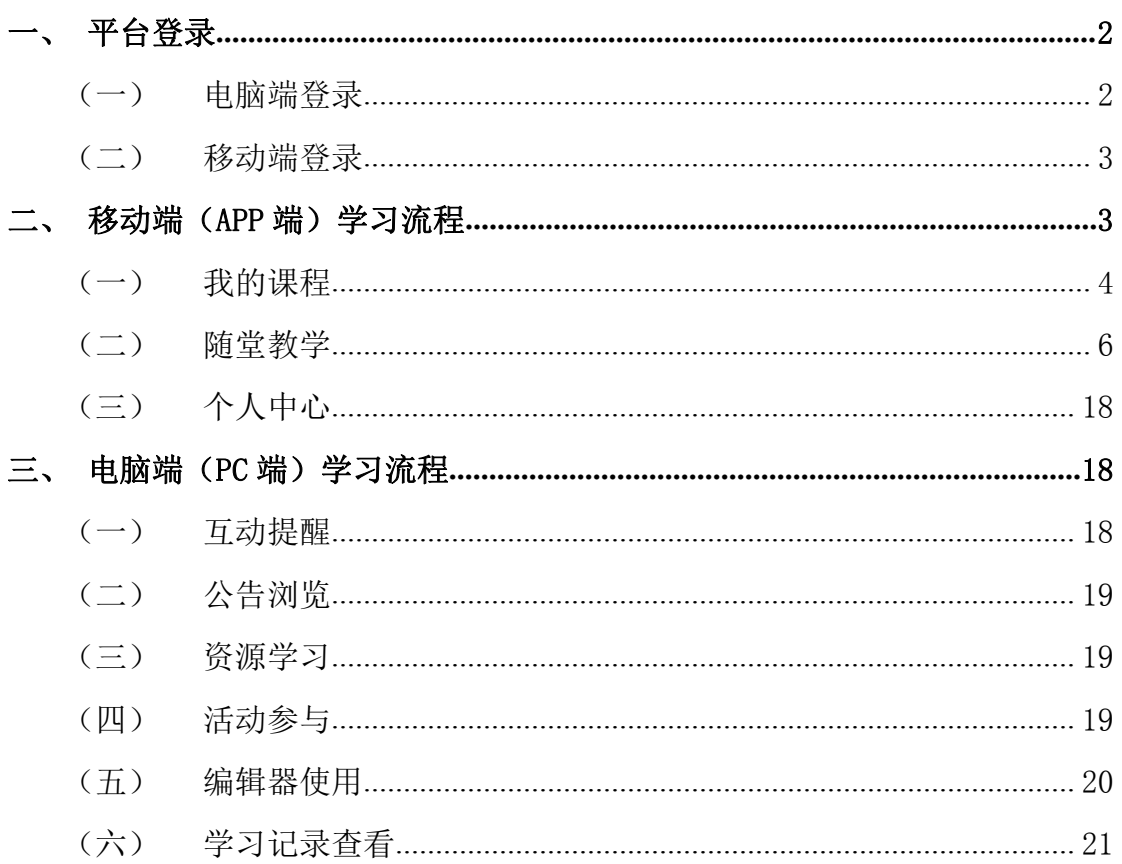

优慕课在线教育综合平台包括电脑端(PC 端)和移动端(APP 端), 电脑端 (PC 端)和移动端(APP 端)内容同步。

# <span id="page-1-0"></span>**一、平台登录**

### <span id="page-1-1"></span>(一) 电脑端登录

使用 IE、火狐等浏览器, 在地址栏输入在线教育综合平台网址, 点击页面 右上角"登录"按钮,输入用户名和密码,进入个人空间。

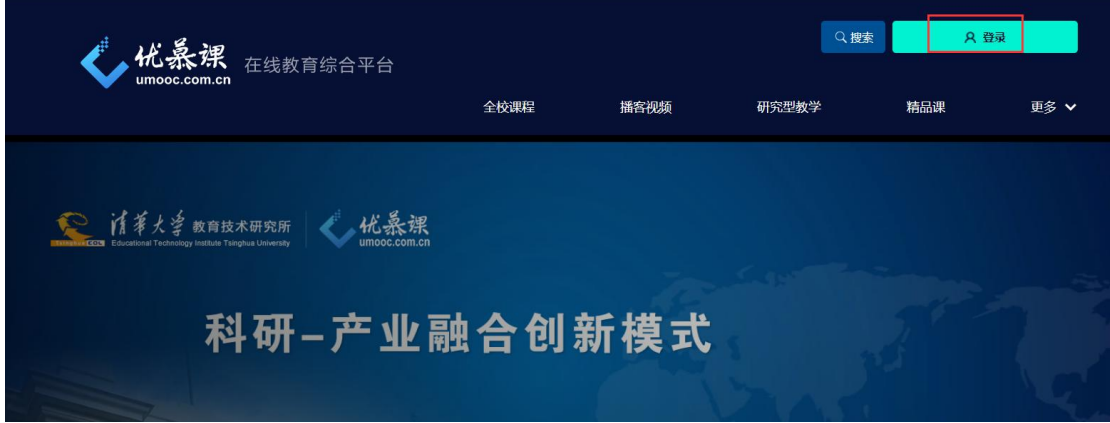

### 图 平台首页

页面滚动到下方,可以看到"我的课程",点击任意一门课程的图标或课程 名称,即可进入课程空间。

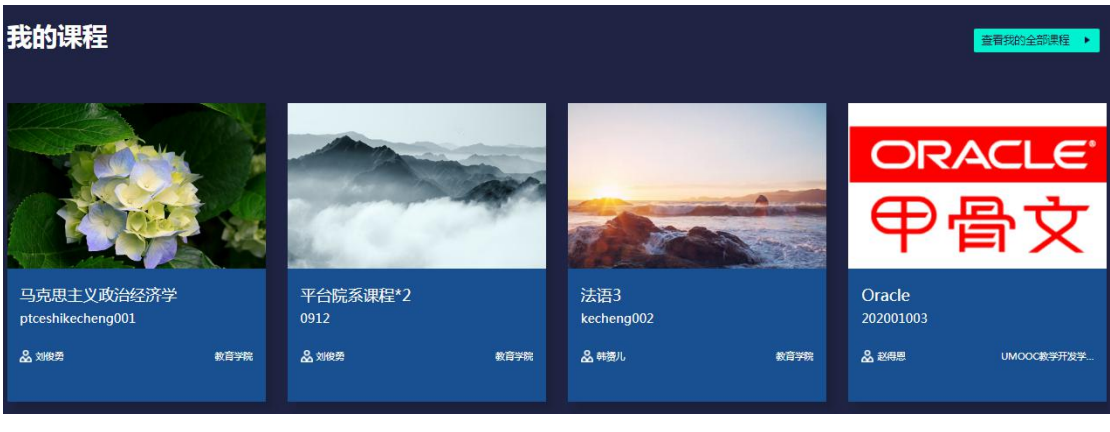

图 个人空间

说明:

1. 部分学校要求师生从统一信息门户登录,之后点击在线教育综合平台的

图标或文字即可跳转进入个人空间。

2. 部分学校要求师生从校外访问时需要使用 VPN 进入内网, 然后点击在线 教育综合平台的图标或文字即可跳转进入个人空间。

### <span id="page-2-0"></span>(二) 移动端登录

### 1. APP 下载与安装

在学校在线教育综合平台首页的左下角点击"APP 下载"或扫描下方二维码, 进入 APP 下载页面。

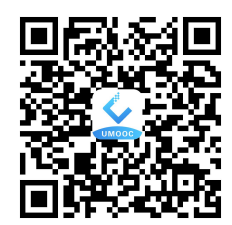

点击下载到本地的安装程序,再点击页面下方的"安装"按钮安装"课程伴 侣",安装完成后,在移动设备应用程序页面中生成"课程伴侣"快捷方式 说明: 也可以在应用商店中检索"课程伴侣"下载并安装。

#### 2. 登录与退出

登录:点击'课程伴侣' 。,选择学校、输入用户名和密码,点击"登录", 进入 APP 应用程序页面。登录后可以看到页面下方包括"资源中心"、"我的课程"、 "随堂教学"、"个人中心"四个模块。

退出: 在"个人中心"点击"退出登录"即可。

### <span id="page-2-1"></span>**二、移动端(APP 端)学习流程**

登录 APP 以后,可以看到页面下方包括"资源中心"、"我的课程"、"随堂教 学"、"个人中心"四个模块。

资源中心:与 PC 端资源中心同步,存放学校的相关资源;

我的课程:个人参与学习的所有课程;

随堂教学:参与教师发起的课堂签到、抢答、点名等活动;

个人中心:个人相关信息设置。

### <span id="page-3-0"></span>(一) 我的课程

点击下方导航栏"我的课程",即可进入课程空间。

### 1. 课程主页

点击某一门课程,进入课程主页,主页栏目如下图所示:

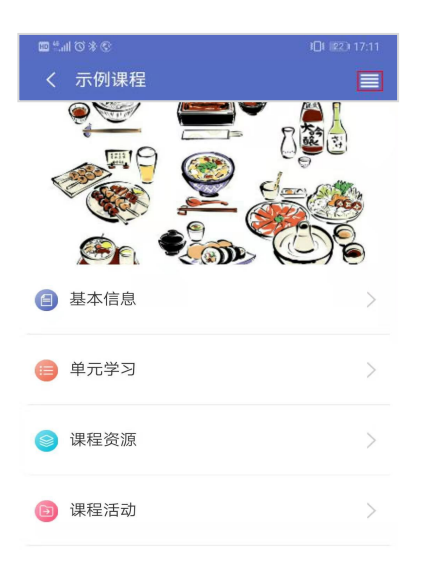

- 点击【基本信息】可查看课程介绍、课程大纲、课程日历、教师信息等 课程基本信息。
- 点击【课程资源】可浏览、下载课程资源。
- 点击【课程活动】可集中查看、参与教师组织的课程活动,包括提交作 业、提交测试、参与或发表话题、学习播课视频、参与问卷调查等。
- 点击【单元学习】可查看每个单元的课程资源、参与课程活动。

以某课程"单元一 认识和设计混合式课程"下第小节"01 课程前期分析" 为例:

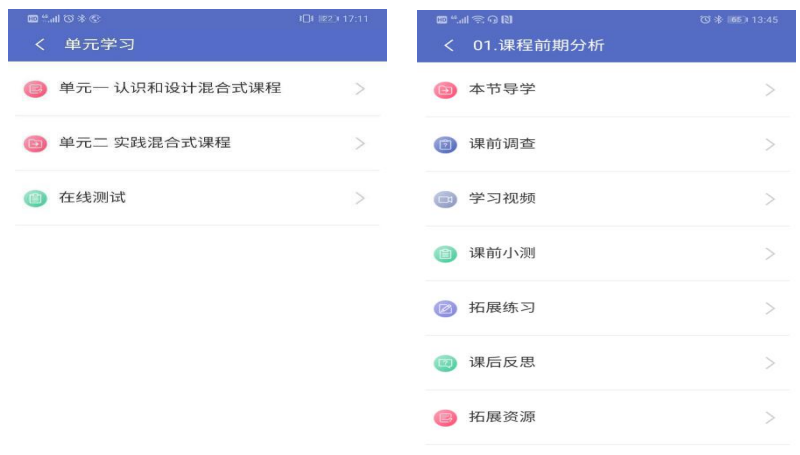

### 2. 课程菜单

点击课程主页右上方【菜单 】按钮(下图左),弹出相关活动菜单(下图 右),包括"基本信息"、"课程通知"、"课程作业"、"调查问卷"、"在线测试"、 "答疑讨论"、"学习档案"、"学习笔记"。

- ◆ 从【菜单】页面,可以看出待参与的活动提示,有待参与活动的右上角 会有数字提示。
- 点击页面空白处, 或者点击右上方【关闭X】图标, 可以隐藏菜单。

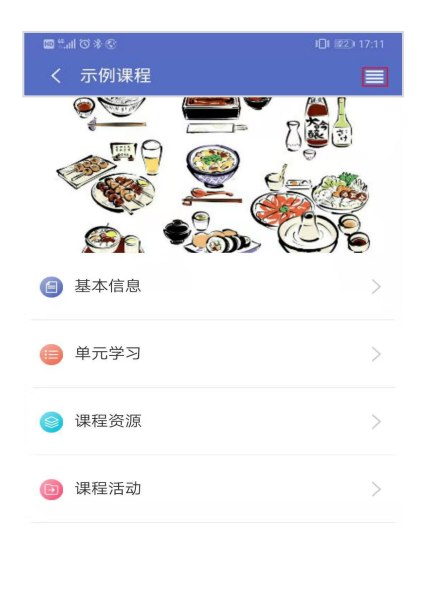

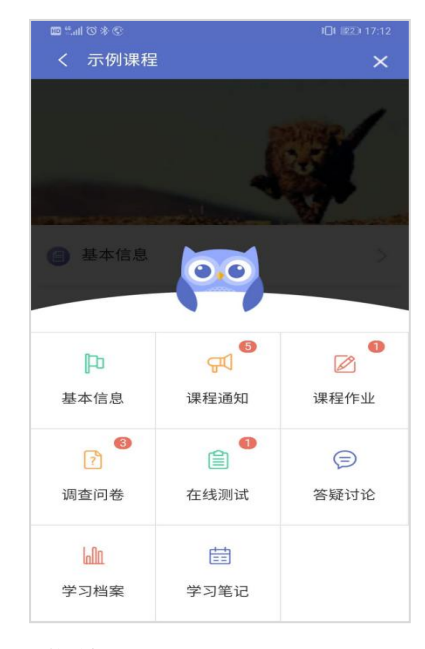

图 活动菜单

# <span id="page-5-0"></span>(二) 随堂教学

点击下方导航栏"随堂教学",即可进入随堂教学列表页面。点击进入"进 行中"的随堂教学,即可参与学习。

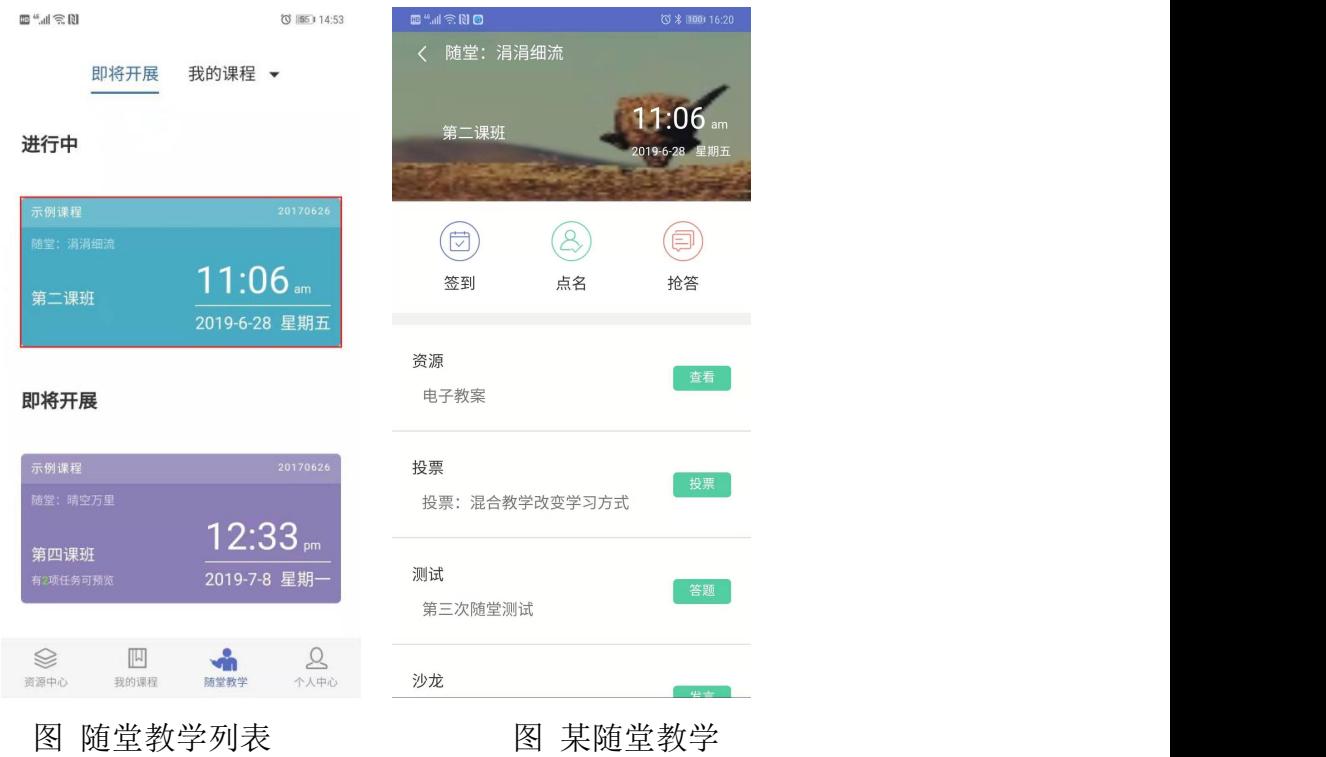

# 1. 签到

点击"签到",进人签到页面,页面下方会显示"扫码签到",点击扫描二 维码,即签到成功。

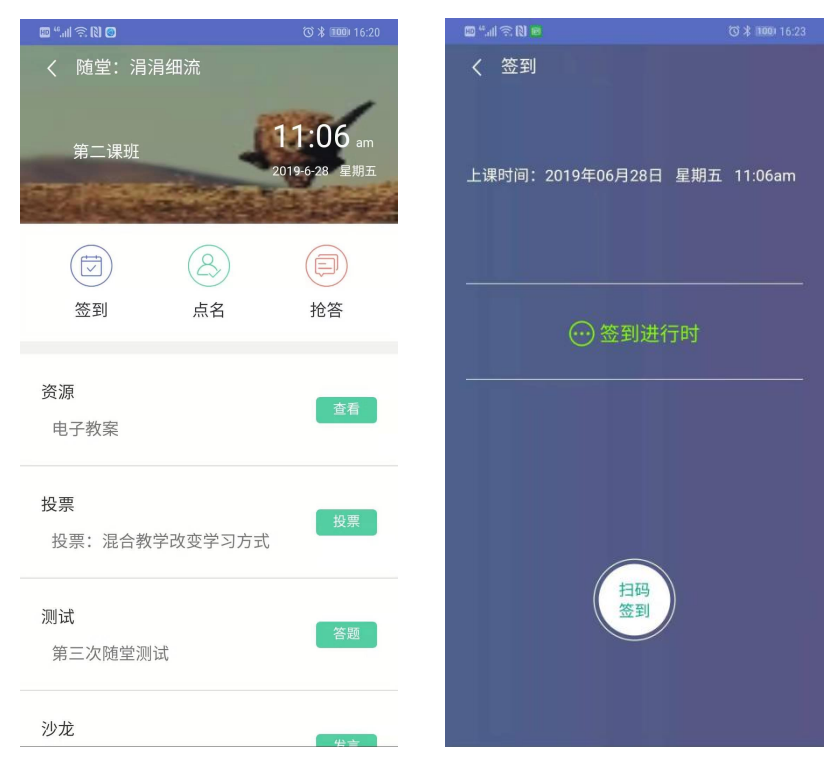

图 签到页面-扫码签到

扫码签到不成功的情况下,可点击"取消",弹出提示页面点击"一键补签", 也可签到成功。

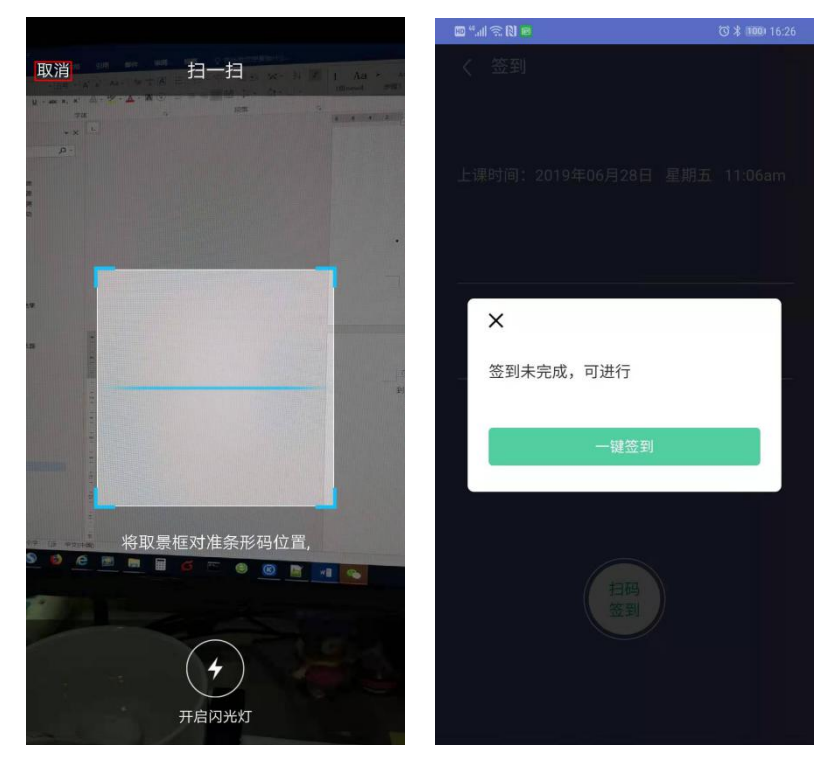

图 签到页面-一键补签

签到结束后,点击"签到"也可以"一键补签",结果会显示为"迟到"。

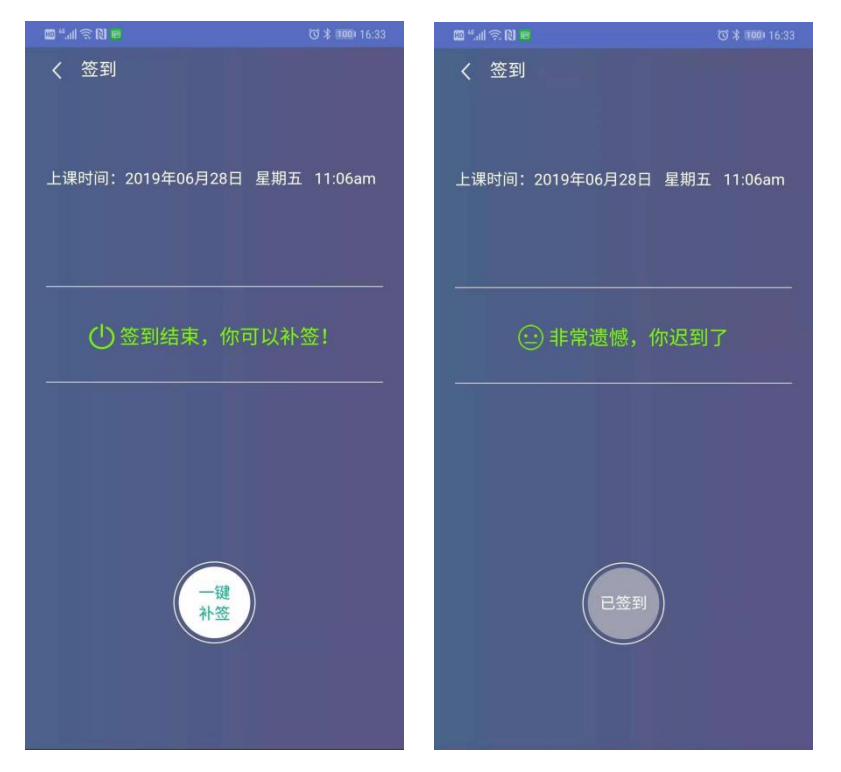

图 迟到一键补签

同时,若教师开启实时投屏,签到情况会在教师的电脑投屏中显示。

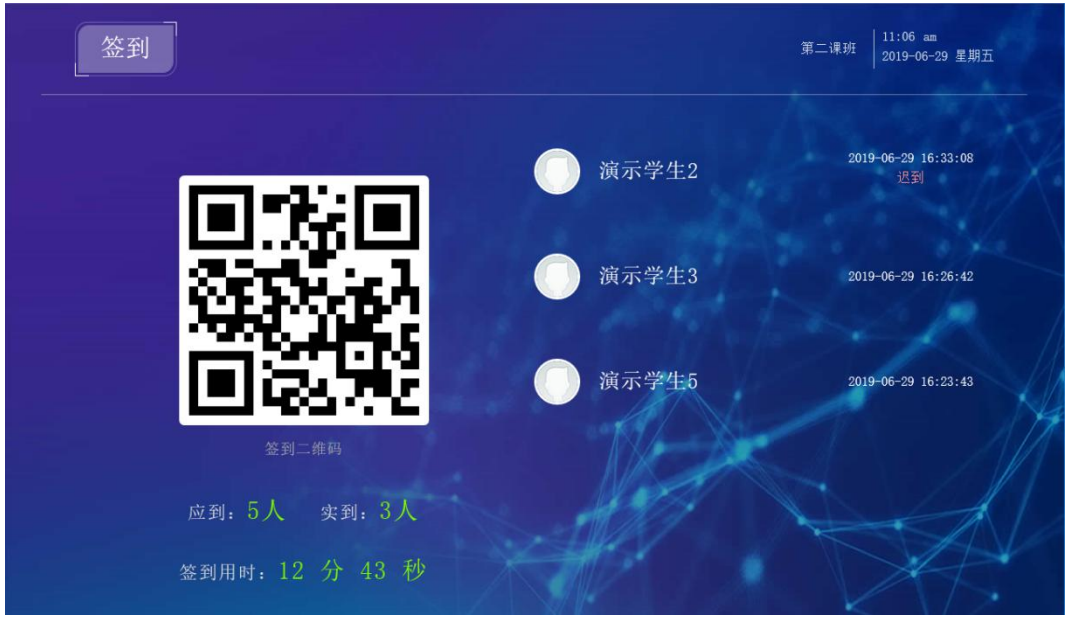

图 签到投屏

# 2. 抢答

点击"抢答",进入抢答页面,点击"我要抢答"即可参与抢答,抢答成功 会提示"\*\*同学,你抢答成功",可以看到抢答成功学生列表。

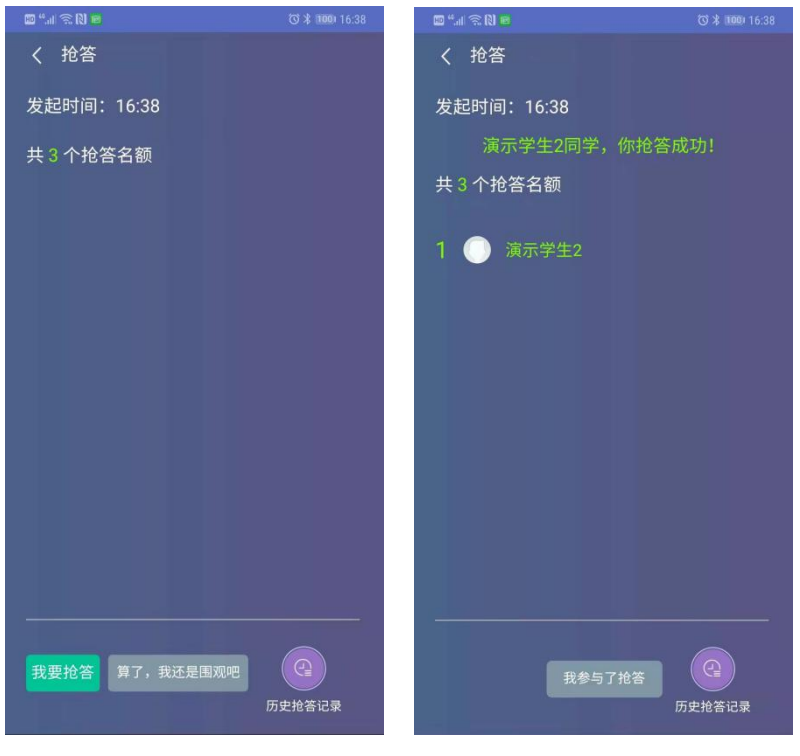

图 我要抢答 图 抢答结果

如果本课堂发起多次抢答互动活动,需要查看历史抢答结果,点击"历史抢 答记录",即可查看本课堂上的历史抢答结果。

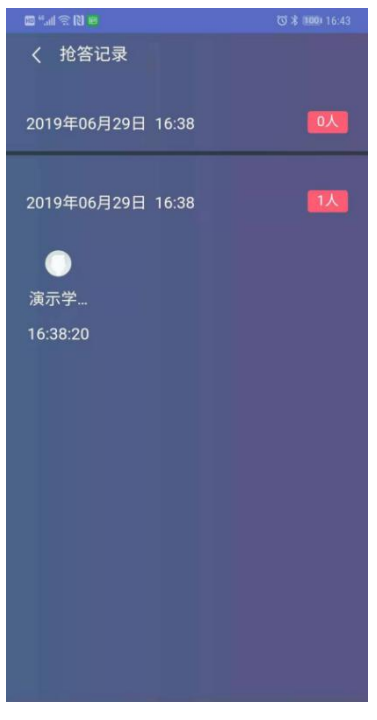

图 抢答历史

点击"点名",进入点名页面,教师发起点名后,可在"点名"中看到滚动 变化的点名人数。结束点名后可看到点名结果。

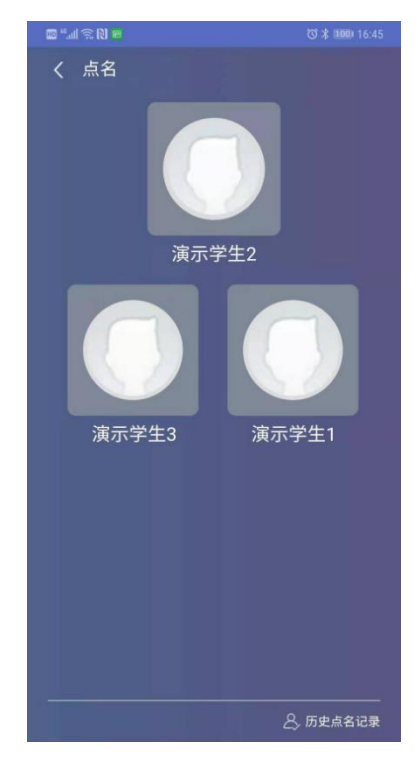

图 随机点名页面

如果本课堂发起多次随机点名活动,需要查看历史点名记录,点击"点名记 录",即可查看本课堂上的历史随机点名结果。

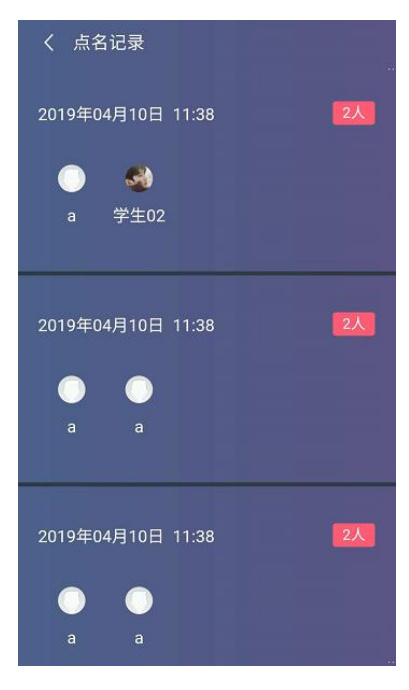

图 历史点名页面

# 4. 资源

进入某一随堂教学项目后,可以看到所添加的所有活动列表,其中包括已添 加的资源。

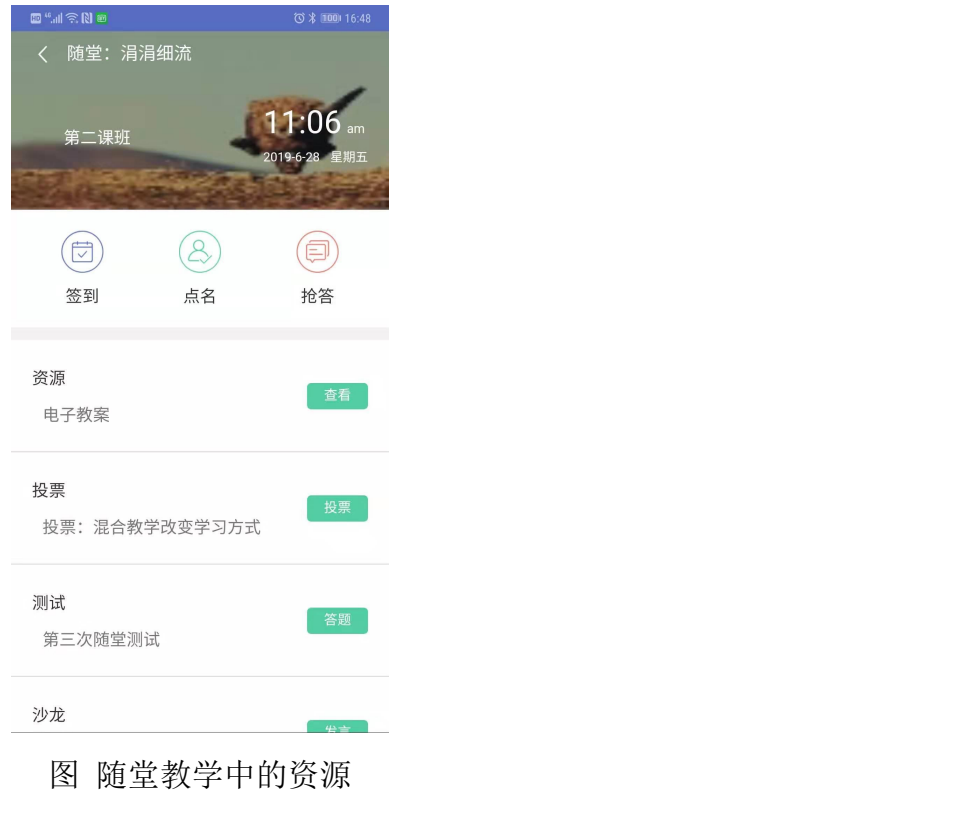

浏览资源

点击资源对应的"<sup>查看</sup>"可以浏览本资源的具体内容;

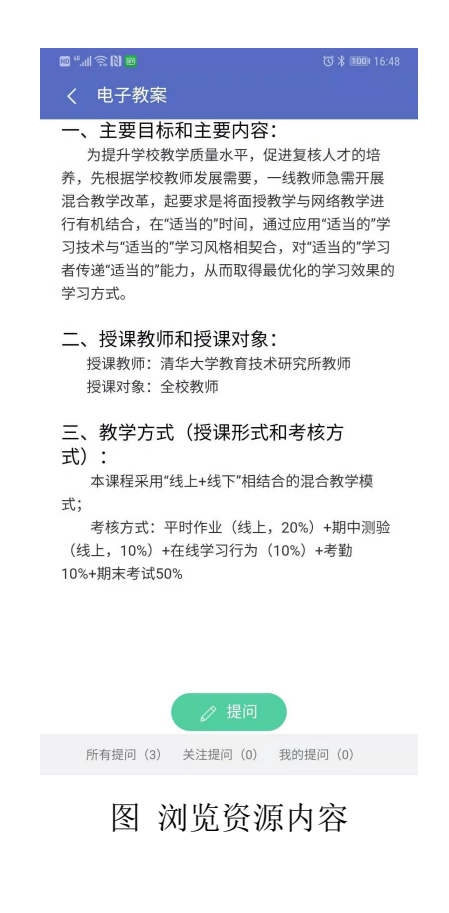

◆ 向老师提问

点击资源页面下方的" <sup>2提问</sup> ",在弹出框中输入提问内容,可向老师

提问;

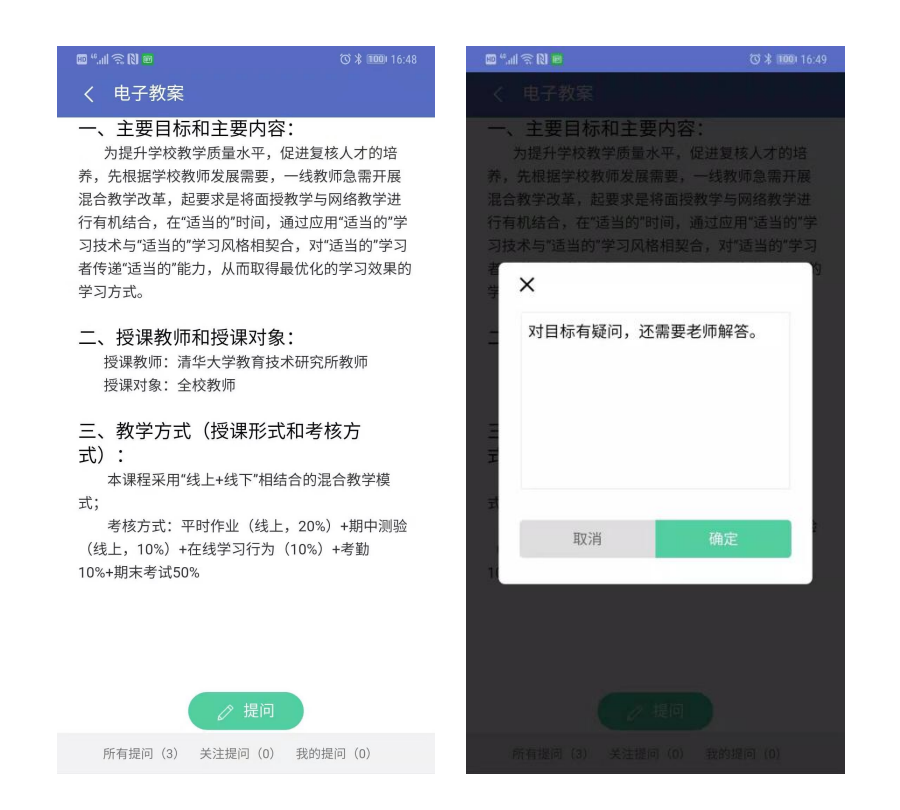

### 图 提问

查看提问内容

点击资源页面下方"所有提问"、"关注提问"、"我的提问",可以查看相关 提问;

"所有提问:可点击"关注"关注某一提问;

"关注提问":存放自己关注的所有提问,可点击"取消关注";

"我的提问":存放自己提交的提问,可点击"删除"删除该提问。

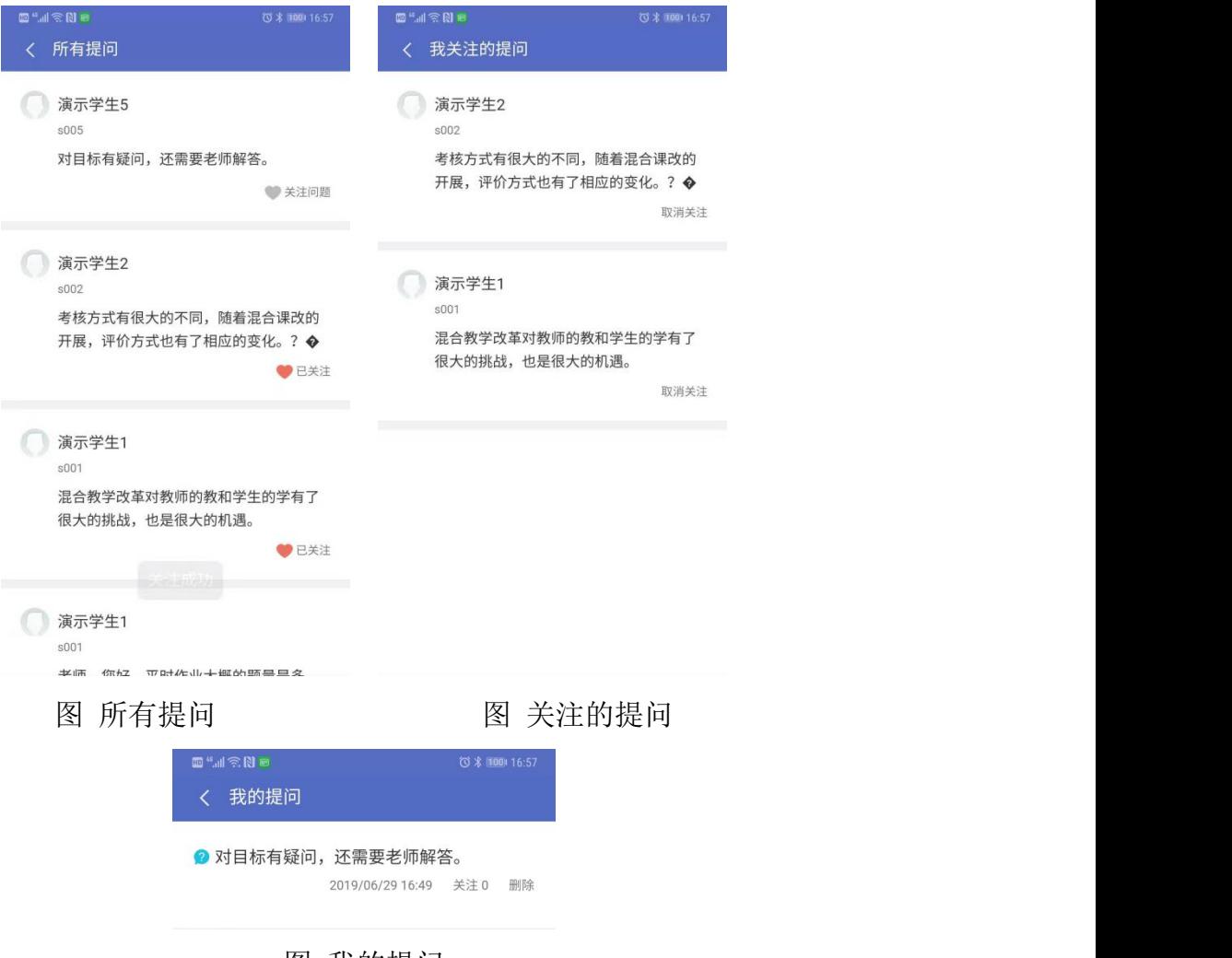

图 我的提问

资源学习任务完成后,随堂教学资源活动列表中,该资源将显示为" 状态。

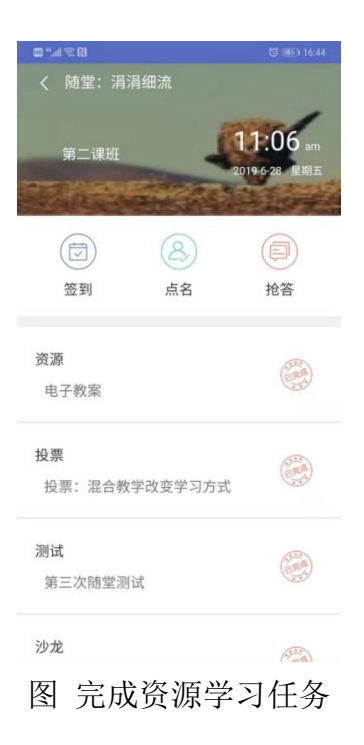

# 5. 投票

态,如资源。

点击投票对应的" <sup>投票</sup> "进入投票页面,题目完成后点击"提交",完成投 票;点击投票名称可看到该投票的投票结果。

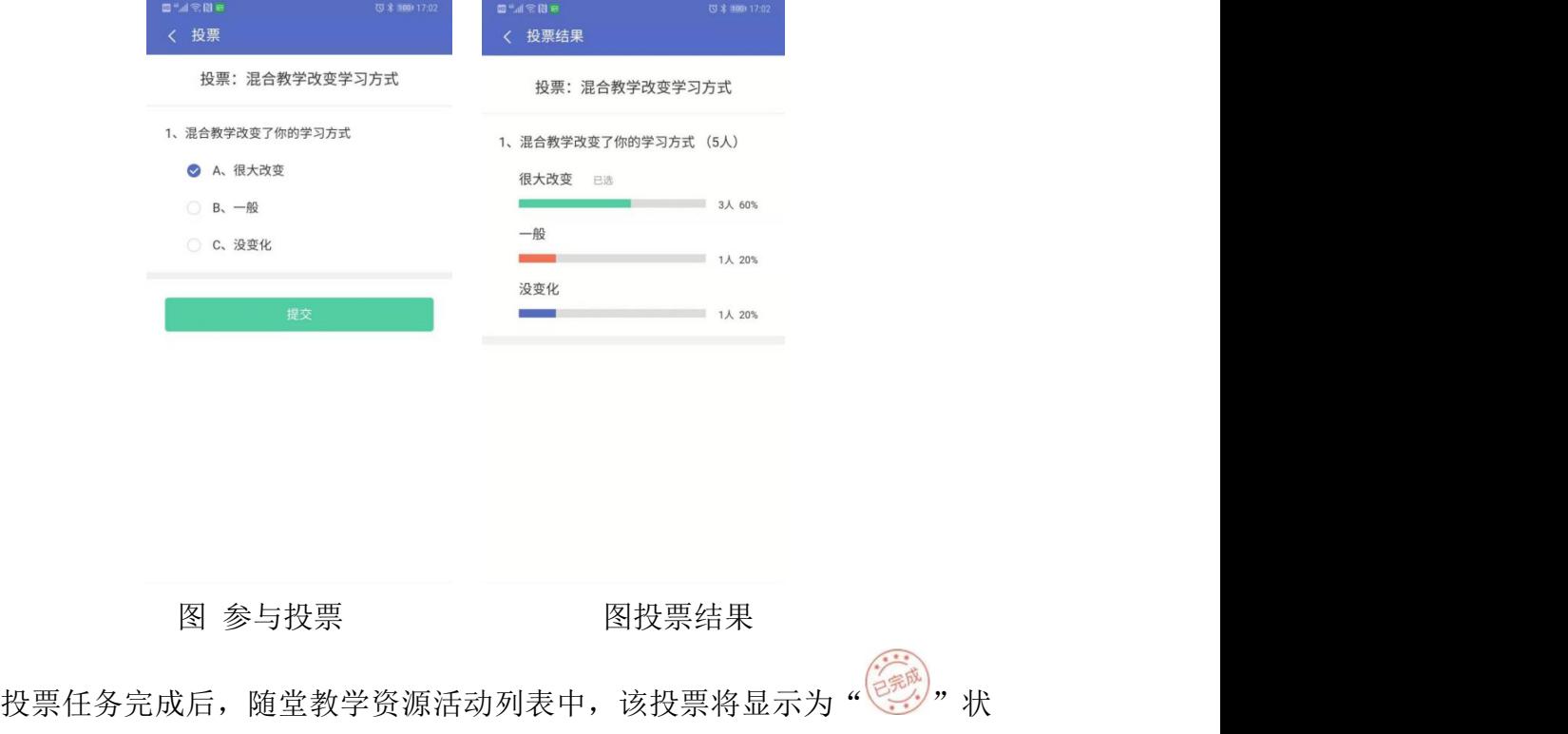

# 6. 测试

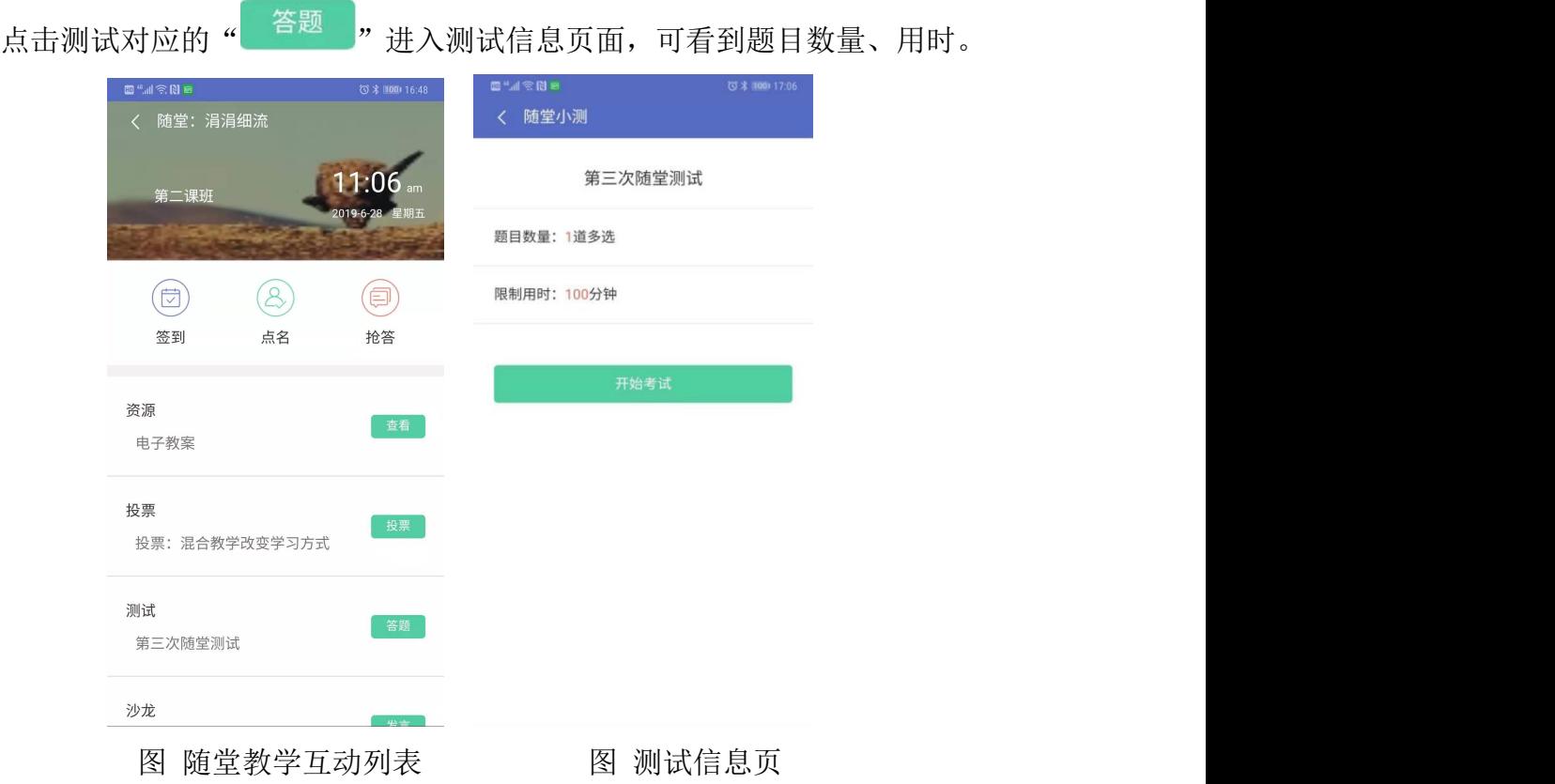

点击"开始考试",进入答题页面,题目完成后点击"提交"即可。 点击测试名称,可查看自己的测试结果信息。

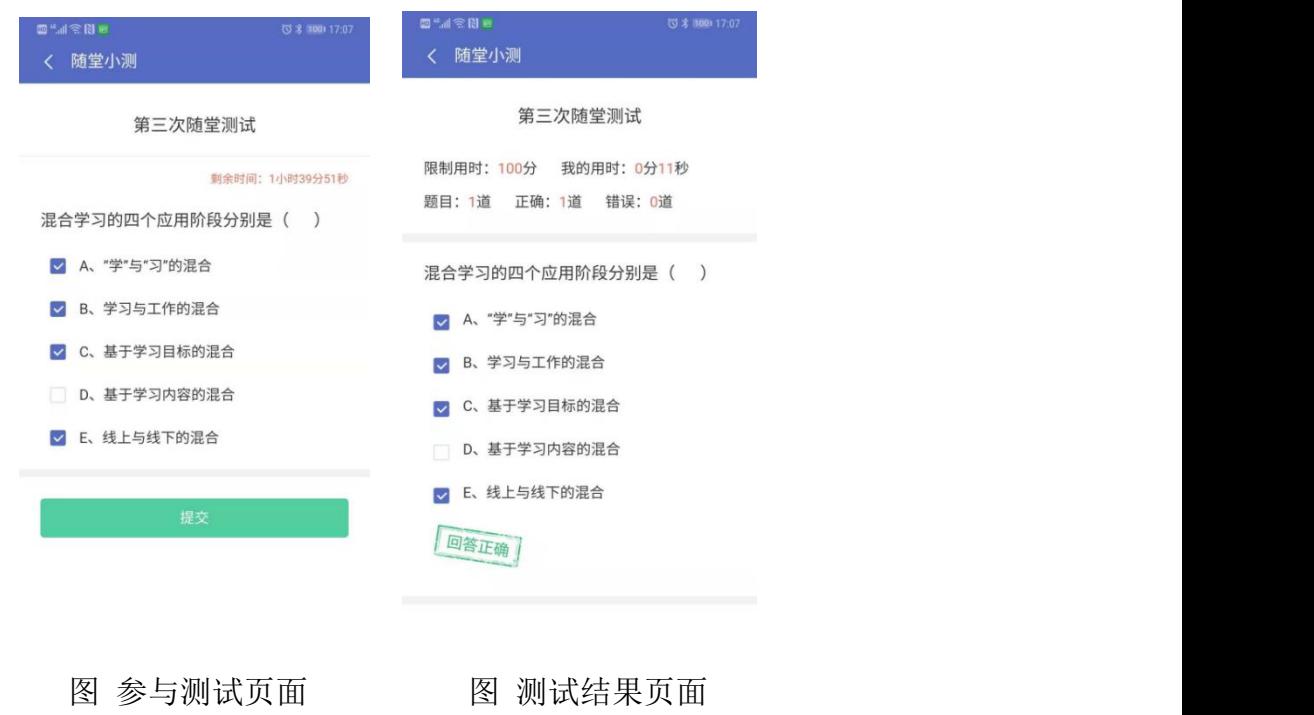

测试任务完成后,随堂教学资源活动列表中,该测试将显示为"

态,如资源。

# 7. 沙龙

点击沙龙对应的" 3<sup>克言 7</sup>",进入沙龙发言添加页面,点击" <sup>一"</sup> 查看沙龙 主题。

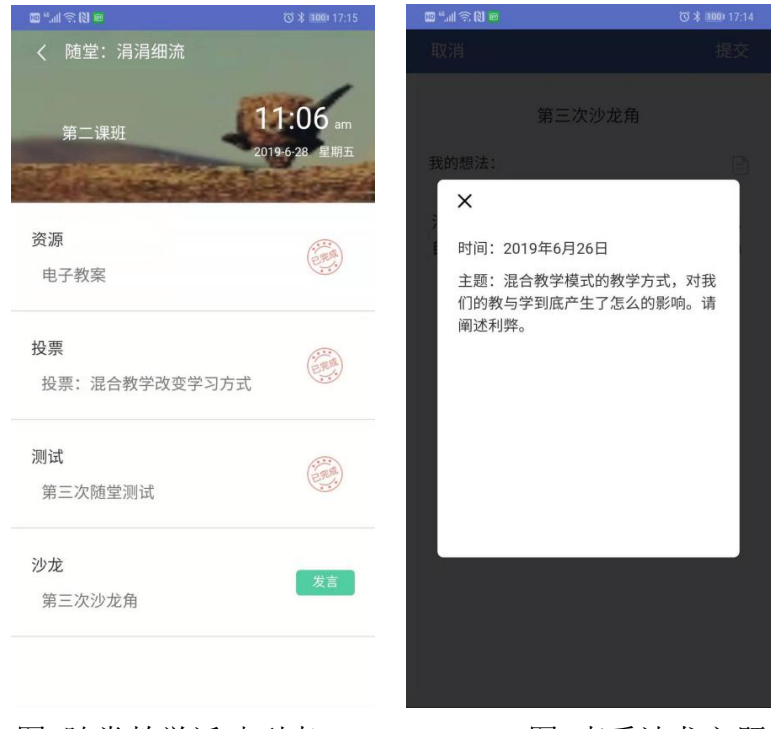

图 随堂教学活动列表 图 查看沙龙主题

在"我的想法"文本框中点击,在"编辑文本"页面添加自己的想法,提交 后点击完成。

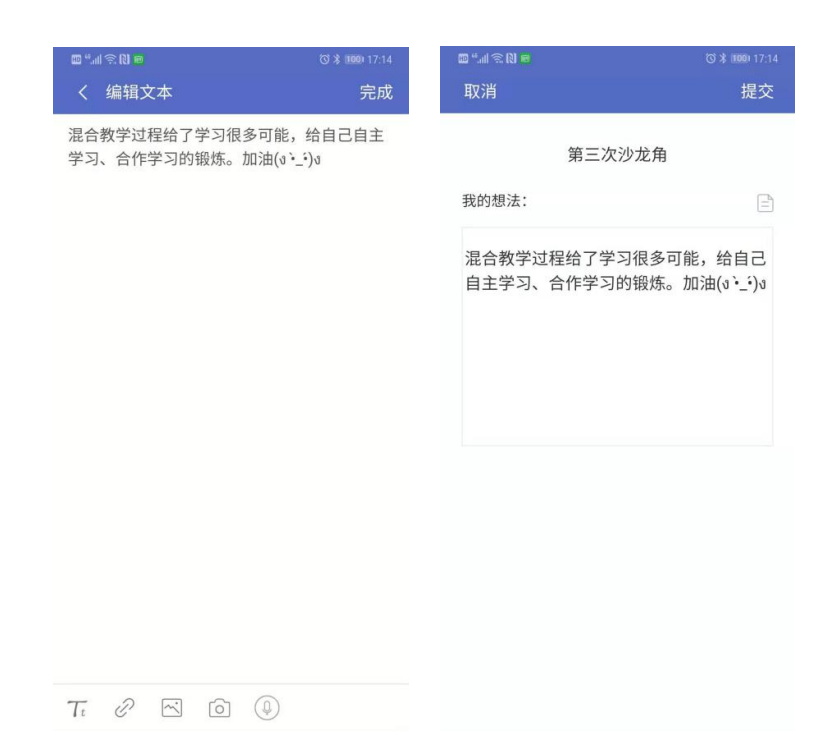

图 编辑我的想法

"我的想法"提交后,可查看教师总结、"发言详情",在这里可点赞、按照 "按发表时间"、"按点赞数"、"我点赞的"条件筛选排序。"统计"中可以看到 相关的统计信息。

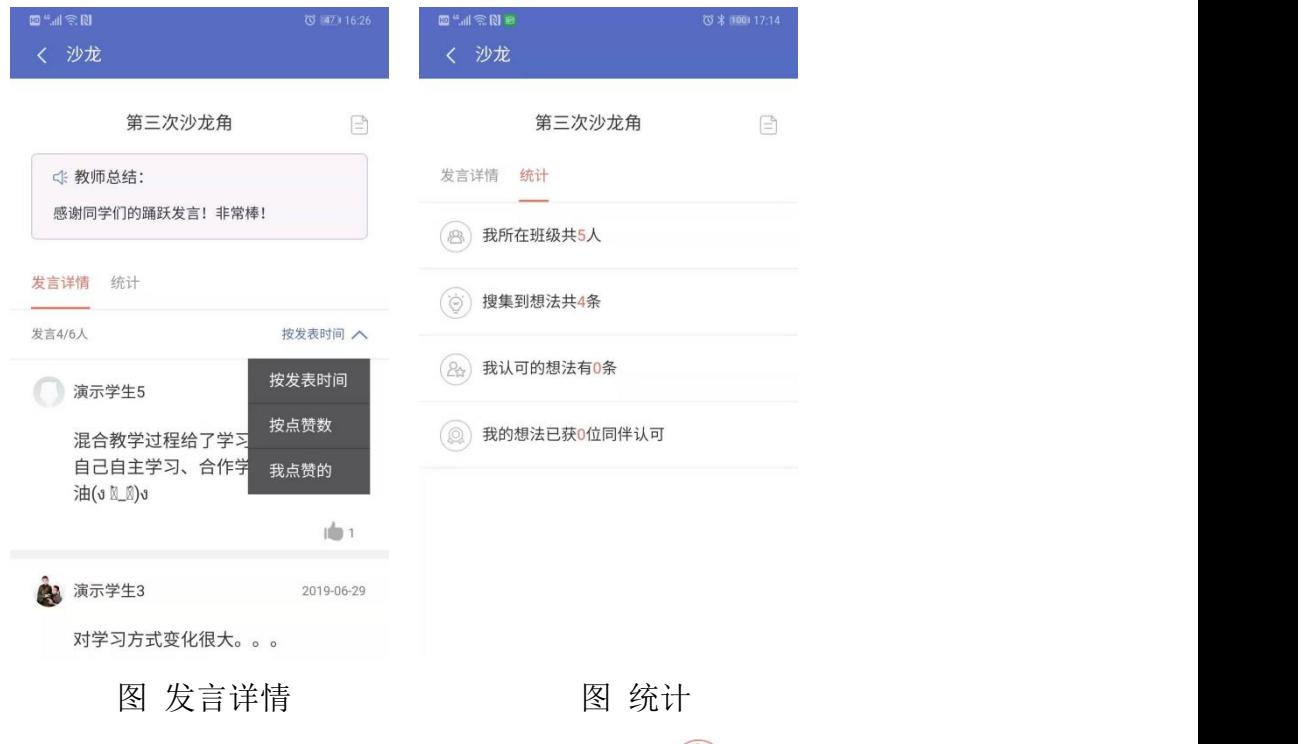

沙龙任务完成后,资源活动列表中,沙龙试将显示为" ( ), 状态, 如资源。

### <span id="page-17-0"></span>(三) 个人中心

点击底部导航栏【个人中心】,页面显示了当前用户头像、用户名、登录次 数、最近登录时间等信息;学生可查看系统通知、新邮件,查看并参与未完成任 务,并可进行自动登录、下载资源环境等系统设置,亦可退出登录。

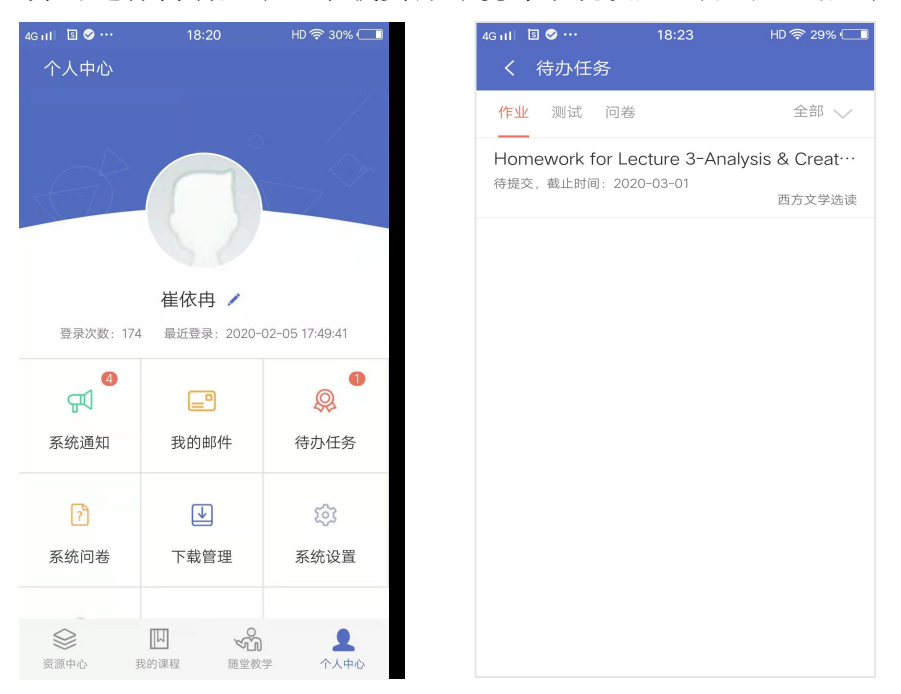

# <span id="page-17-1"></span>**三、电脑端(PC 端)学习流程**

登录教学平台后,在个人空间页面,有"互动提醒"、"通知公告"、"课程列 表","日程安排"等栏目。

### <span id="page-17-2"></span>(一) 互动提醒

学生用户登录平台后,即可在页面左下角看到"互动提醒"。

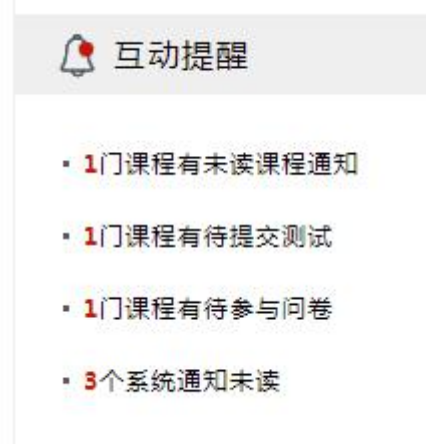

### <span id="page-18-0"></span>(二) 公告浏览

页面中间看到"通知公告"。

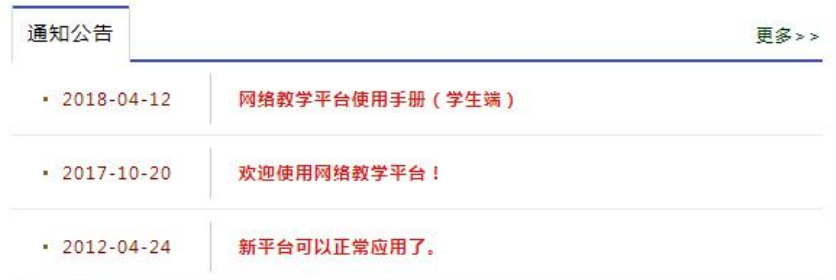

学生用户点击"课程列表"中任意一门课程的图标或课程名称或【进入课程】 按钮即可进入课程空间。

### <span id="page-18-1"></span>(三) 资源学习

学生用户点击教师在"单元学习"或"课程资源"下开放的资源,即可在线 学习。

### <span id="page-18-2"></span>(四) 活动参与

教师用户发布了作业、测试、问卷等活动任务后,学生用户可在"单元学习" 下的单元中找到对应的单元,参与其下教师设计的活动,如果教师开放了"课程 活动"栏目,在该栏目下也可找到对应的活动进行参与,如下图所示。

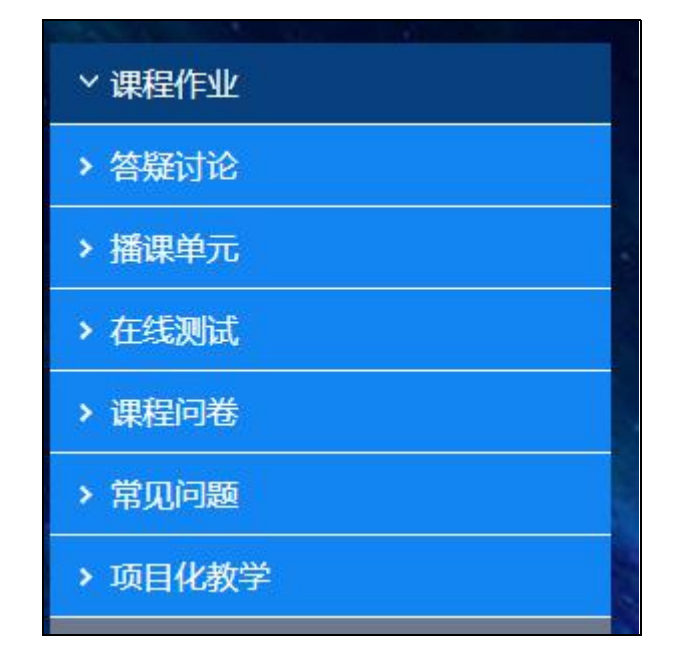

### <span id="page-19-0"></span>(五) 编辑器使用

如下图,学生用户使用浏览器访问教学平台参与活动,遇到最多的就是在线 编辑器的使用,编辑器与 Microsoft office 的 Word 功能类似,拥有对文字的排 版、图文混排的基本功能,也可以单个或批量上传图片,可上传文件作为附件, 可以上传多种形式的视频,可将 word/PPT 在线转换成图片呈现,也可插入多种 字符、涂鸦或者在线编辑公式。

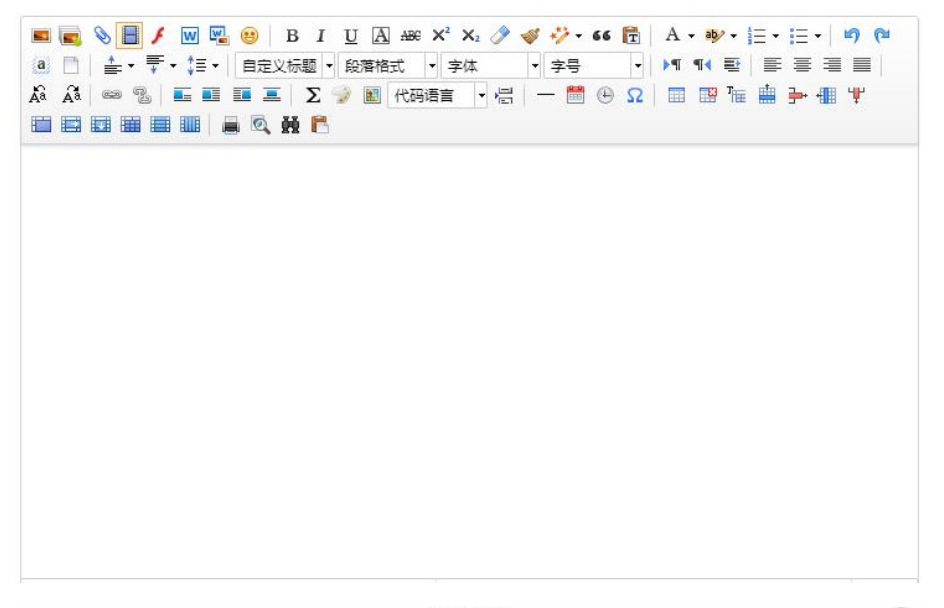

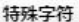

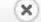

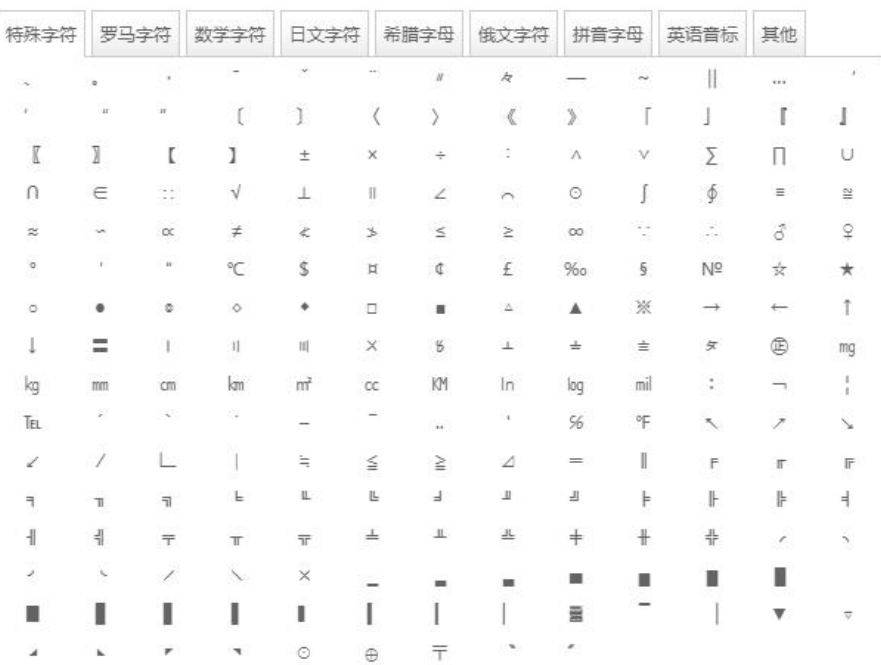

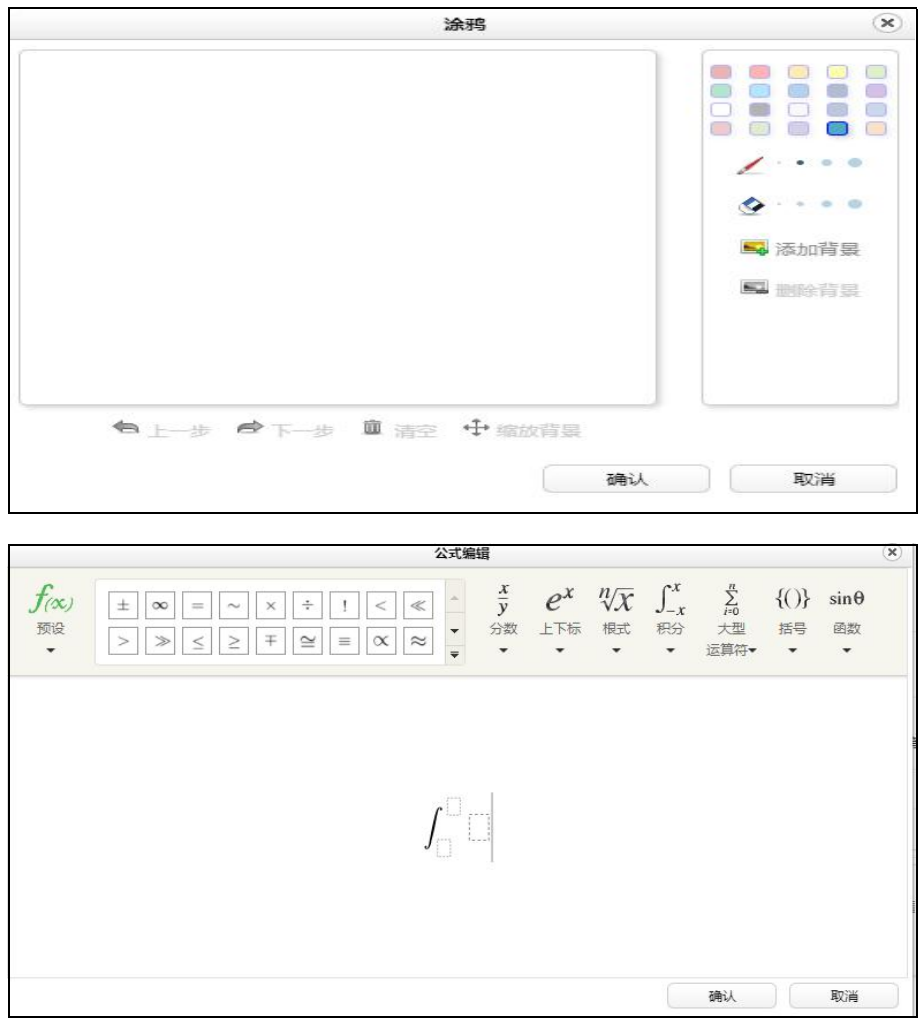

# <span id="page-20-0"></span>(六) 学习记录查看

学生用户登录平台后,在个人空间页面,课程列表中点击"学习档案",即 可看到自己的成绩、论坛发文数、笔记数和提交问题数,并可查看到最近一周浏 览过的视频和各学习单元下的参与情况。

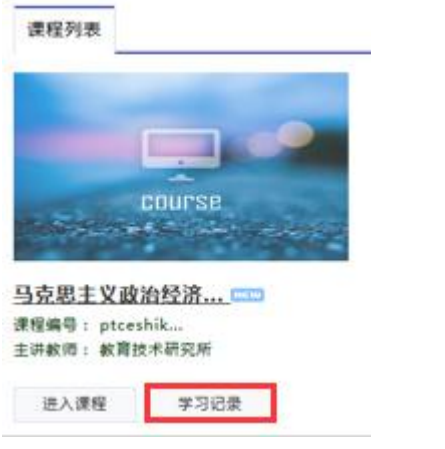

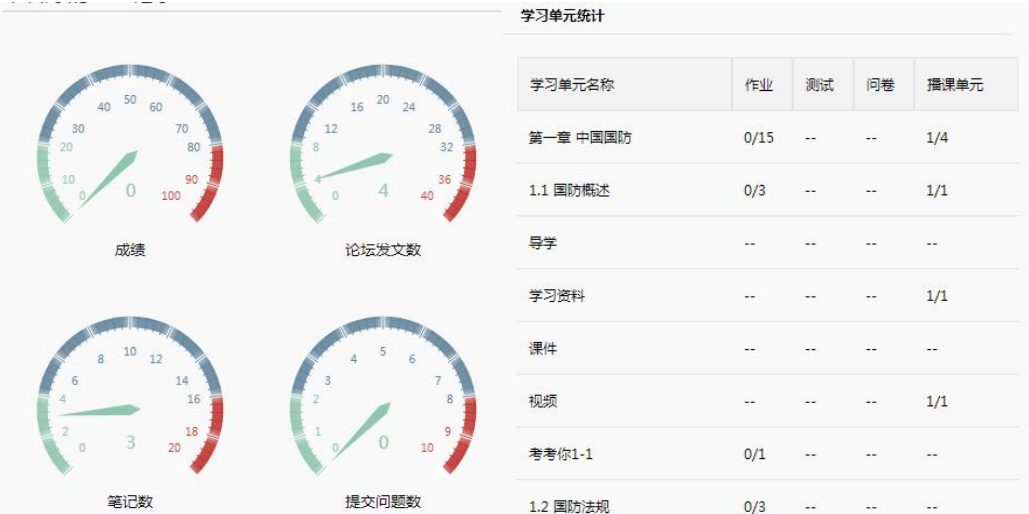